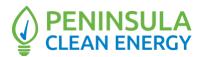

# Regular Meeting of the Citizens Advisory Committee of the Peninsula Clean Energy Authority (PCEA) Thursday, April 13, 2023 6:30pm

### PLEASE NOTE: This meeting will be held in a hybrid format with both in-person and Zoom participation options for members of the public; Board members shall appear in person.

In-Person Meeting Locations: PCEA Lobby, 2075 Woodside Road, Redwood City, CA 94061 UC Merced, Sustainability Research and Engineering (SRE) 458, 5200 North Lake Rd., Merced, CA 95340

Zoom, Virtual Meeting Link: https://pencleanenergy.zoom.us/j/86953524805 Meeting ID: 869-5352-4805 Passcode: 2075 Phone: +1 (669-444-9171)

This meeting of the Peninsula Clean Energy Citizens Advisory Committee will be held at the Peninsula Clean Energy Lobby: 2075 Woodside Road, Redwood City, CA 94061 and UC Merced, Sustainability Research and Engineering (SRE) 458, 5200 North Lake Road, Merced, CA 95340 and by teleconference pursuant to California Assembly Bill 2449 and the Ralph M. Brown Act, CA Gov't Code. Section 54950, et seq. **Members of the Committee are expected to attend the meeting in person** and should reach out to Assistant General Counsel for Peninsula Clean Energy, Jennifer Stalzer, with questions or accommodation information (<u>jstalzer@smcgov.org</u>). For information regarding how to participate in the meeting remotely, please refer to the instructions at the end of the agenda.

#### Public Participation

The PCEA Citizens Advisory Committee meeting may be accessed through Zoom online at <u>https://pencleanenergy.zoom.us/j/86953524805</u> The meeting ID is: 869-5352-4805 and the passcode is 2075. The meeting may also be accessed via telephone by dialing +1(669) 444-9171. Enter the webinar ID: 869-5352-4805, then press #. (Find your local number: <u>https://pencleanenergy.zoom.us/u/kTIH1Ocod</u>). Peninsula Clean Energy uses best efforts to insure audio and visual clarity and connectivity. However, it cannot guarantee the connection quality.

Members of the public can also attend this meeting physically at the **Peninsula Clean Energy Lobby** at 2075 Woodside Road, Redwood City, CA 94061 or **UC Merced**, Sustainability Research and Engineering (SRE) 458, 5200 North Lake Road, Merced, CA 95340.

Written public comments may be emailed to Vanessa Shin (<u>vshin@pencleanenergy.com</u>) and such written comments should indicate the specific agenda item on which the member of the public is commenting.

Spoken public comments will be accepted during the meeting in the Board Room(s) or remotely through Zoom at the option of the speaker. Please use the "Raise Your Hand" function in the Zoom platform, or press \*6 if you phoned into the meeting, to indicate that you would like to provide comment. Public comments via Zoom will be taken first followed by speakers in person.

#### ADA Requests

Individuals who require special assistance or a disability related modification or accommodation to participate in this meeting, or who have a disability and wish to request an alternative format for the meeting, should contact Vanessa Shin by 10:00 a.m. on the day before the meeting at (vshin@peninsulacleanenergy.com). Notification in advance of the meeting will enable PCEA to make reasonable arrangements to ensure accessibility to this meeting, the materials related to it, and your ability to comment. Closed Captioning is available for all PCEA Citizens Advisory Committee meetings. While watching the video broadcast in Zoom, please enable captioning.

### CALL TO ORDER / ROLL CALL

### PUBLIC COMMENT

This item is reserved for persons wishing to address the Committee on any PCEA-related matters that are not otherwise on this meeting agenda. Public comments on matters listed on the agenda shall be heard at the time the matter is called. Members of the public who wish to address the Committee are customarily limited to two minutes per speaker. The Committee Chair may increase or decrease the time allotted to each speaker.

### ACTION TO SET AGENDA AND TO APPROVE CONSENT AGENDA ITEMS

1. Approval of the Minutes for the March 9, 2023 Regular Meeting

### **REGULAR AGENDA**

- 2. Chair Report (Discussion, est. 5 minutes)
- 3. Member Introductions (Discussion, est. 5 minutes)
- Recommendation on Diversity, Equity, Accessibility, and Inclusion Action Plan (Action, est. 30 minutes)
- 5. Building Electrification Marketing Campaign Feedback (Discussion, est. 20 minutes)
- 6. Working Group Overview and Reports (Discussion, est. 15 minutes)
- Recommendations on Updating the Citizens Advisory Committee Objectives (Action, est. 20 minutes)
- 8. Marketing and Community Liaison Update (Discussion, est. 5 minutes)

Public records that relate to any item on the open session agenda are available for public inspection. The records are available at the Peninsula Clean Energy offices or on PCEA's Website at: <u>https://www.peninsulacleanenergy.com</u>.

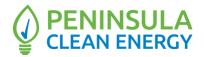

- 9. Upcoming Topics for Discussion (Discussion, est. 5 minutes)
- 10. Committee Members' Reports (Discussion, est. 5 minutes)

### **ADJOURNMENT**

# Instructions for Joining a Zoom Meeting via Computer

### or Phone Best Practices:

- Please mute your microphone when you are not speaking to minimize audio feedback
- If possible, utilize headphones or ear buds to minimize audio feedback
- If participating via videoconference, audio quality is often better if you use the dial-in option (Option 2 below) rather than your computer audio

# **Options for Joining**

- A. Videoconference with Computer Audio see Option 1 below
- B. Videoconference with Phone Call Audio see Option 2 below
- C. Calling in via Telephone/Landline see Option 3 below

## Videoconference Options:

Prior to the meeting, we recommend that you install the Zoom Meetings application on your computer by clicking here <u>https://zoom.us/download.</u>

If you want full capabilities for videoconferencing (audio, video, screensharing) you must download the Zoom application.

### Option 1 Videoconference with Computer Audio:

- From your computer, click on the following link that is also included in the Meeting Calendar Invitation: <u>https://pencleanenergy.zoom.us/j/86953524805</u> pwd=aktkbTFOeSs3R2VYb0VyOWM4QVpKZz09
- 2. The Zoom application will open on its own or you will be instructed to open Zoom.
- 3. After the application opens, the pop-up screen below will appear asking you to choose ONE of the audio conference options. Click on the Computer Audio option at the top of the pop-up screen.

| Choose ONE of the audio conference options |                                 |                | × |
|--------------------------------------------|---------------------------------|----------------|---|
|                                            | Phone Call                      | Computer Audio |   |
|                                            |                                 |                |   |
|                                            | Join with Cor                   | nputer Audio   |   |
| Test Speaker and Microphone                |                                 |                |   |
|                                            |                                 |                |   |
|                                            | itically join audio by computer |                |   |

4. Click the blue, "Join with Computer Audio" button

5. In order to enable video, click on "Start Video" in the bottom left-hand corner of the screen. This menu bar is also where you can mute/unmute your audio.

### Option 2 Videoconference with Phone Call Audio:

- From your computer, click on the following link that is also included in the Meeting Calendar Invitation: <u>https://pencleanenergy.zoom.us/j/86953524805</u> pwd=aktkbTFOeSs3R2VYb0VyOWM4QVpKZz09
- 2. The Zoom Application will open on its own or you will be instructed to Open Zoom.
- After the application opens, the pop-up screen below will appear asking you to choose ONE of the audioconference options. Click on the Phone Call option at the top of the pop-up screen.

| Choose ONE of the audio conference options |                 |  |
|--------------------------------------------|-----------------|--|
| Phone Call                                 | Computer Audio  |  |
| Country/Region                             | United States ~ |  |
| Dial                                       | +1 646 558 8656 |  |
|                                            | +1 312 626 6799 |  |
|                                            | +1 301 715 8592 |  |
| Meeting ID                                 | 849 7539 0654   |  |
| Participant ID                             | 449701          |  |
| Passcode                                   | 2075            |  |
|                                            |                 |  |

- 1. Please dial +1 (669)-444-9171
- 2. You will be instructed to enter the meeting ID: 869-5352-4805 followed by #
- 3. You will be instructed to enter in your participant ID. Your participant ID is unique to you and is what connects your phone number to your Zoom account.
- 4. After a few seconds, your phone audio should be connected to the Zoom application on your computer.
- 5. In order to enable video, click on "Start Video" in the bottom left hand corner of the screen. This menu bar is also where you can mute/unmute your audio.

# Audio Only Options:

Please note that if you call in/use the audio only option, you will not be able to see the speakers or any presentation materials in real time.

# Option 3: Calling in via Telephone/Landline:

Dial +1 (669)-444-9171

You will be instructed to enter the meeting ID: 869-5352-4805

followed by # You will be instructed to enter the meeting passcode

2075 followed by #